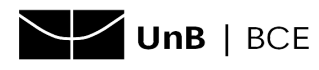

## **Acesso remoto à base de dados Best Practice**

- 1. Acesse o site da base de dados **Best [Practice](https://bestpractice.bmj.com/info/pt/) (clique aqui)**.
- 2. Na tela inicial, escolha a opção **Login**.

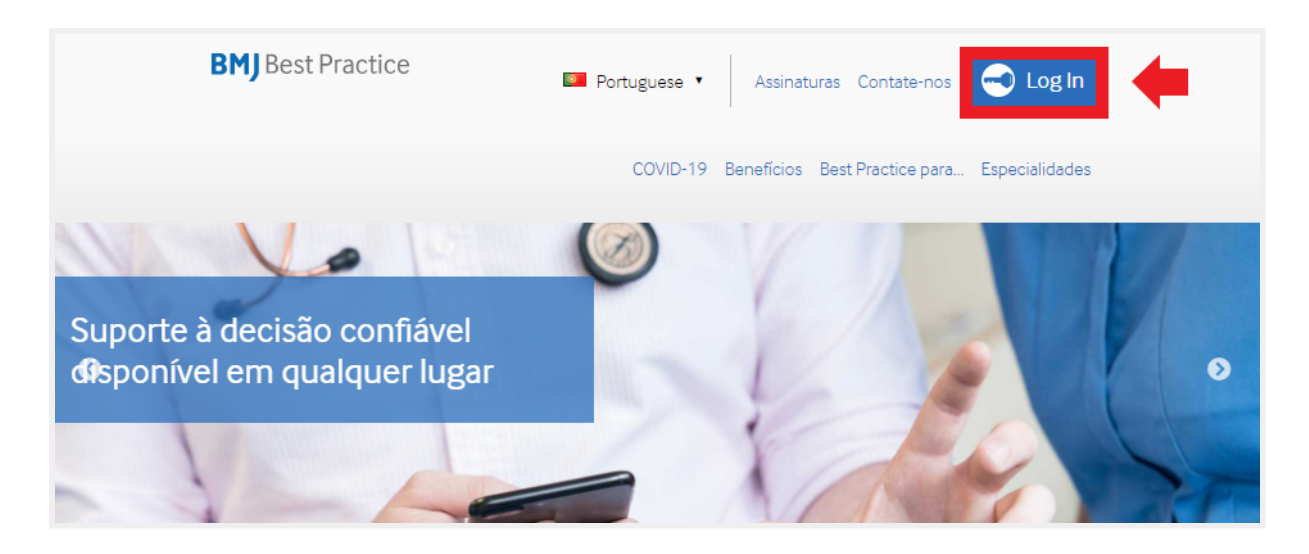

3. Em seguida, clique em **Acesso através da sua instituição**.

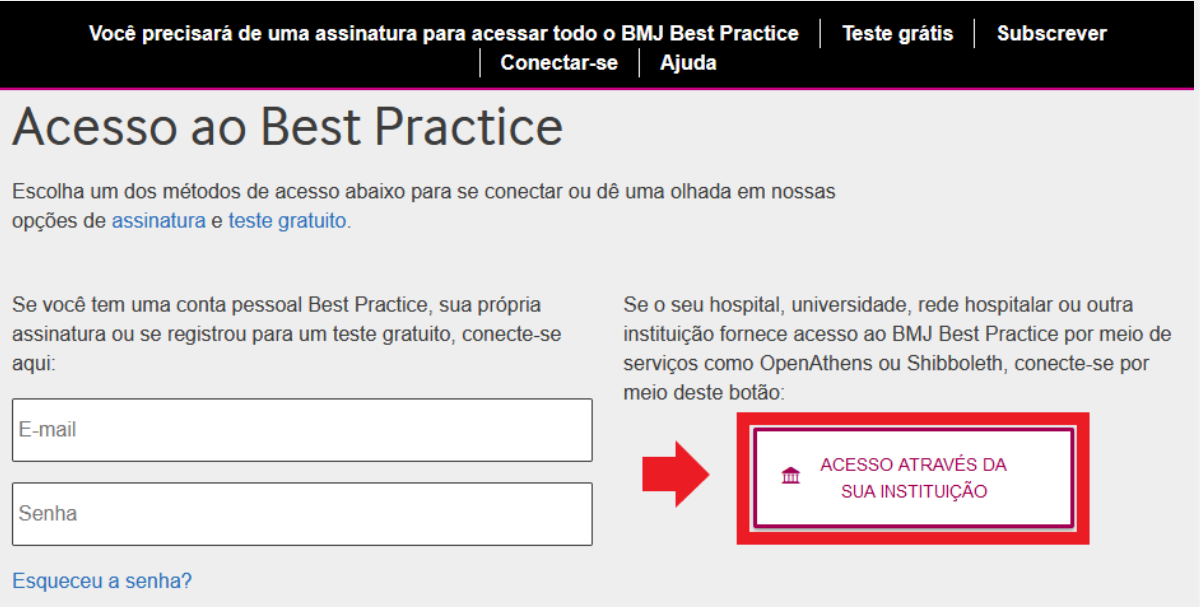

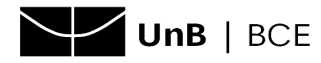

4. Na caixa de pesquisa, digite a sigla **UnB** e clique na opção **UNB - Universidade de Brasília**.

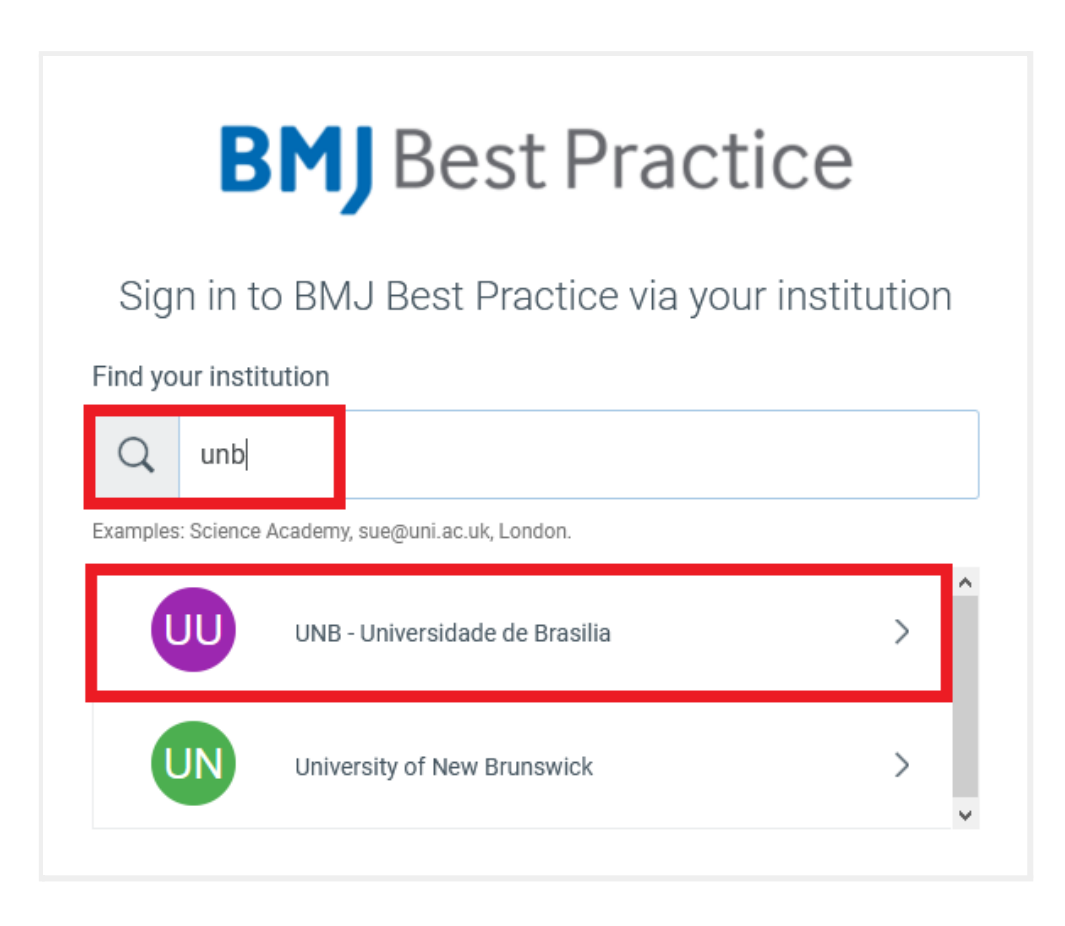

5. Na tela seguinte, informe o **login** do **e-mail institucional**, conforme exemplo:

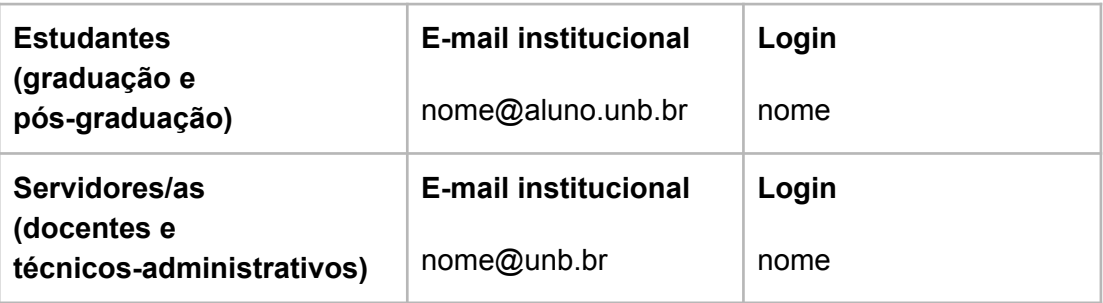

Em seguida, clique em **Login**:

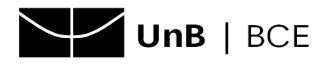

Universidade de Brasília (UnB) Sistema de Bibliotecas da Universidade de Brasília (SiB-UnB) Biblioteca Central (BCE) Coordenadoria de Atendimento aos Usuários (AUS) Setor de Referência (REF) 31/12/2021

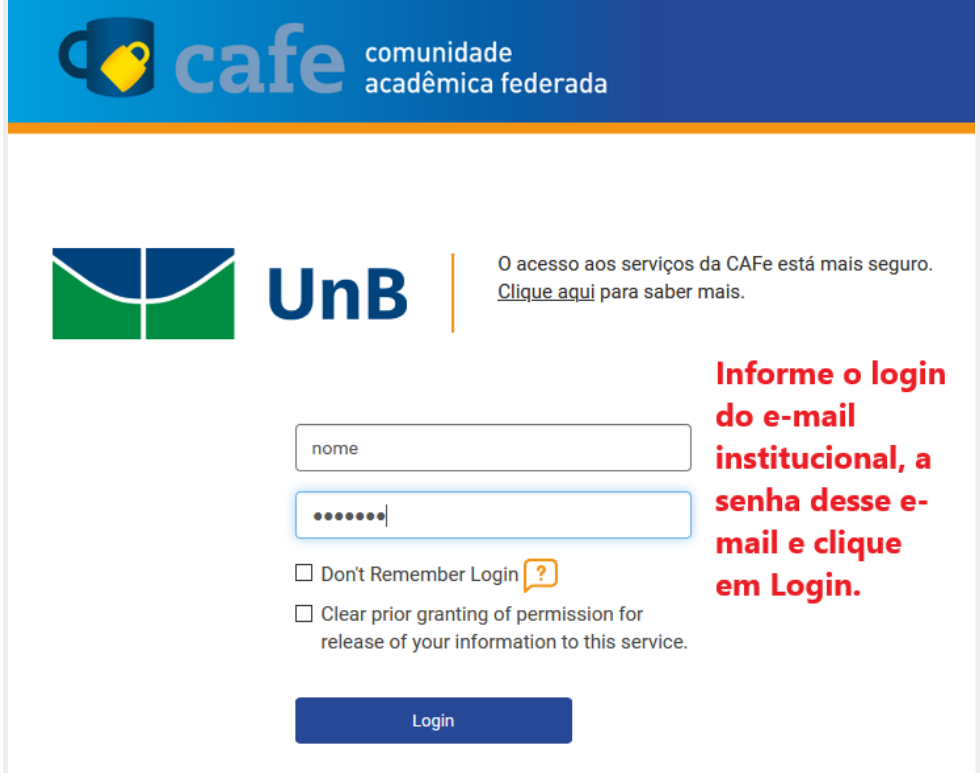

6. Selecione a opção de consentimento para envio de dados e clique em **Accept:**

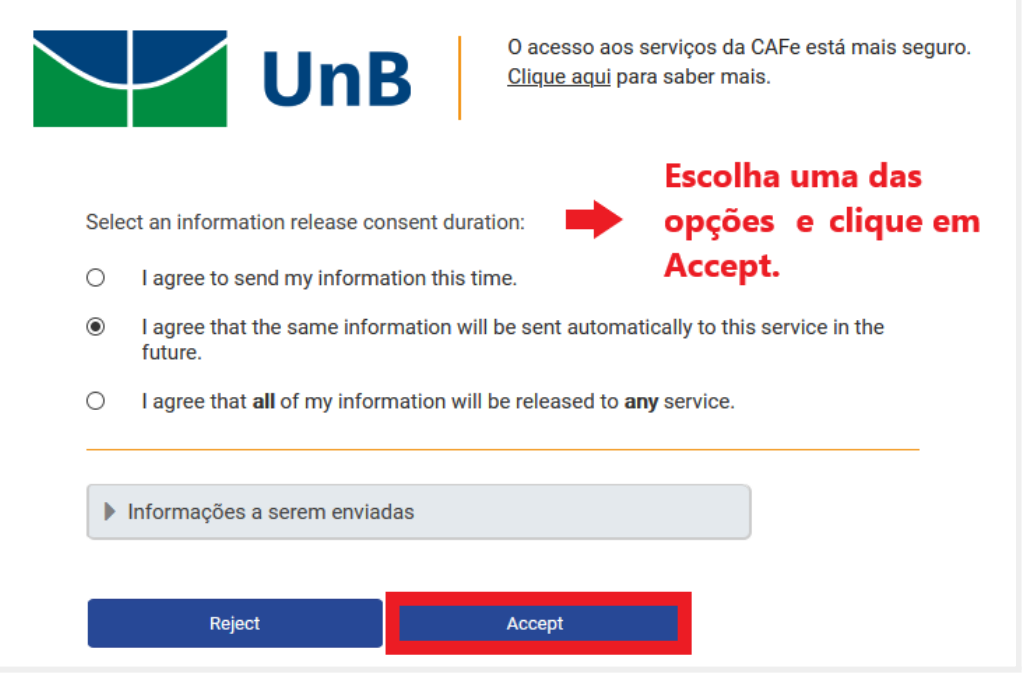

**OBS.:** ao clicar em **Informações Enviadas** é possível saber exatamente quais dados são enviados ao realizar o acesso.

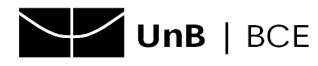

7. Na tela seguinte, será necessário fazer um **cadastro pessoal na Best Practice**. Essa etapa é **importante para que seja possível acessar o aplicativo** da base de dados.Após preencher os dados solicitados, clique em **Create Account**.

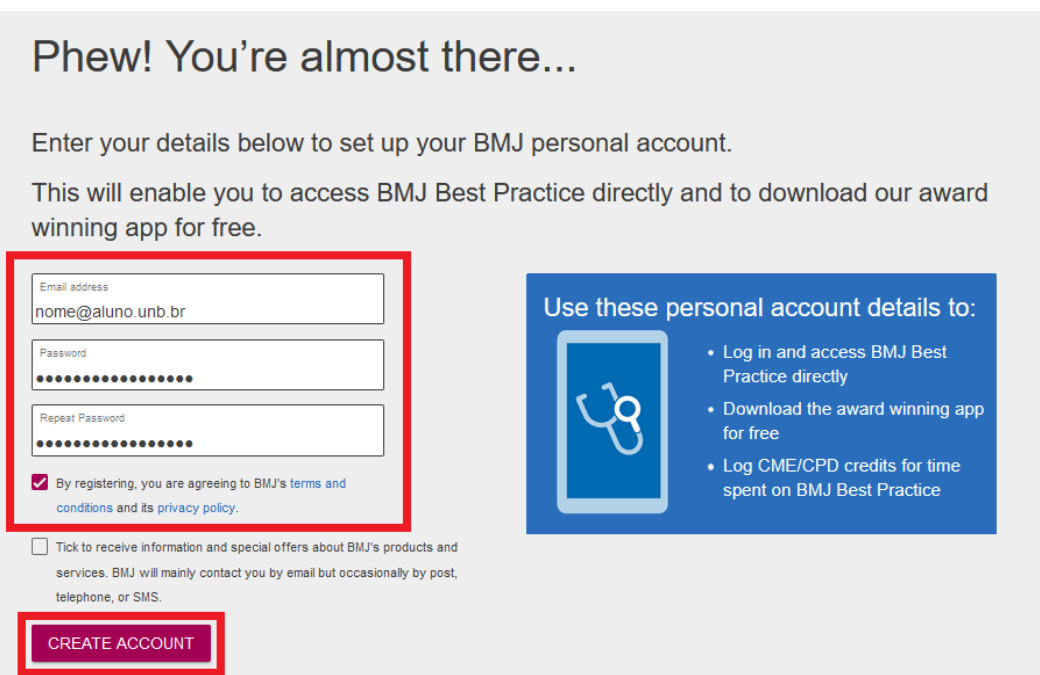

8. A tela inicial da base será apresentada, com a caixa de busca em destaque:

**OBS.:** note que na parte superior deve aparecer o nome da **Universidade de Brasília (University of Brasilia)** indicando que o acesso foi feito com êxito.

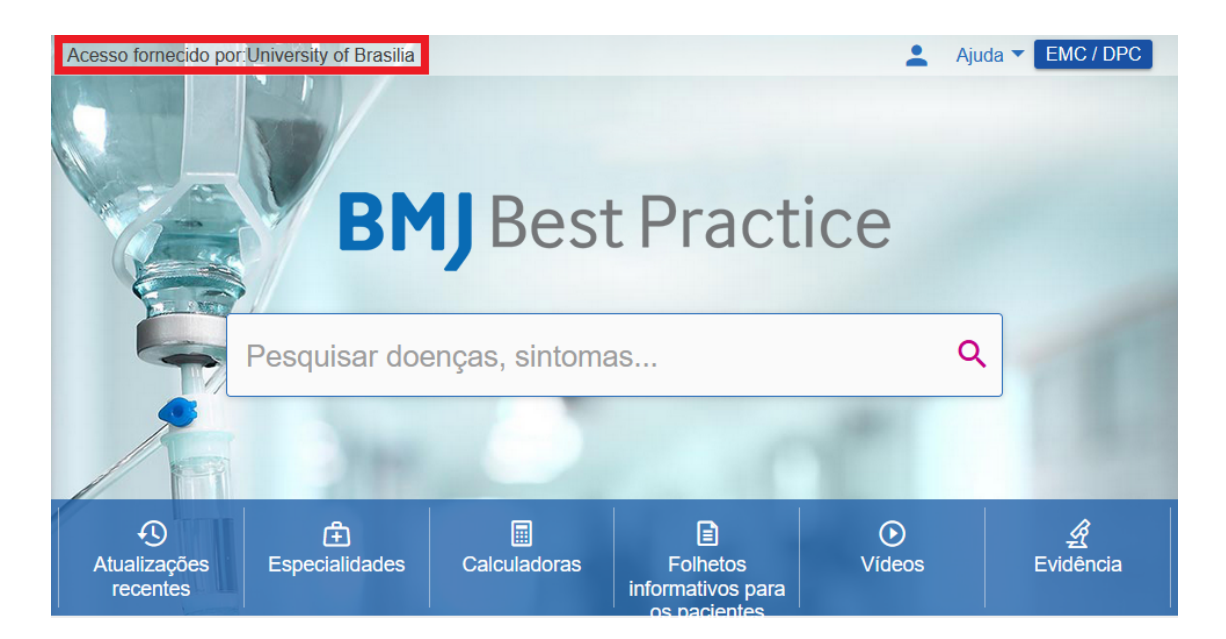